# 内蒙古自治区智慧建筑管理服务 信息系统

## (建筑市场监管子系统)

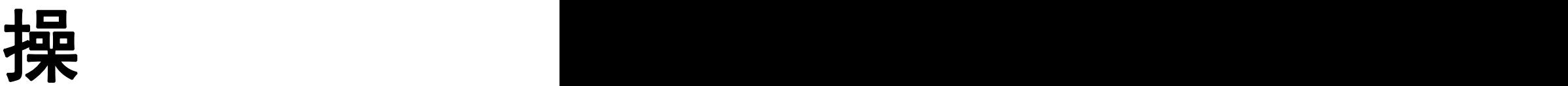

作

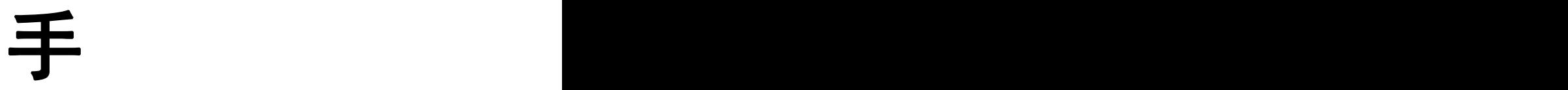

册

(企业端**-**区外)

2022 年 5 月

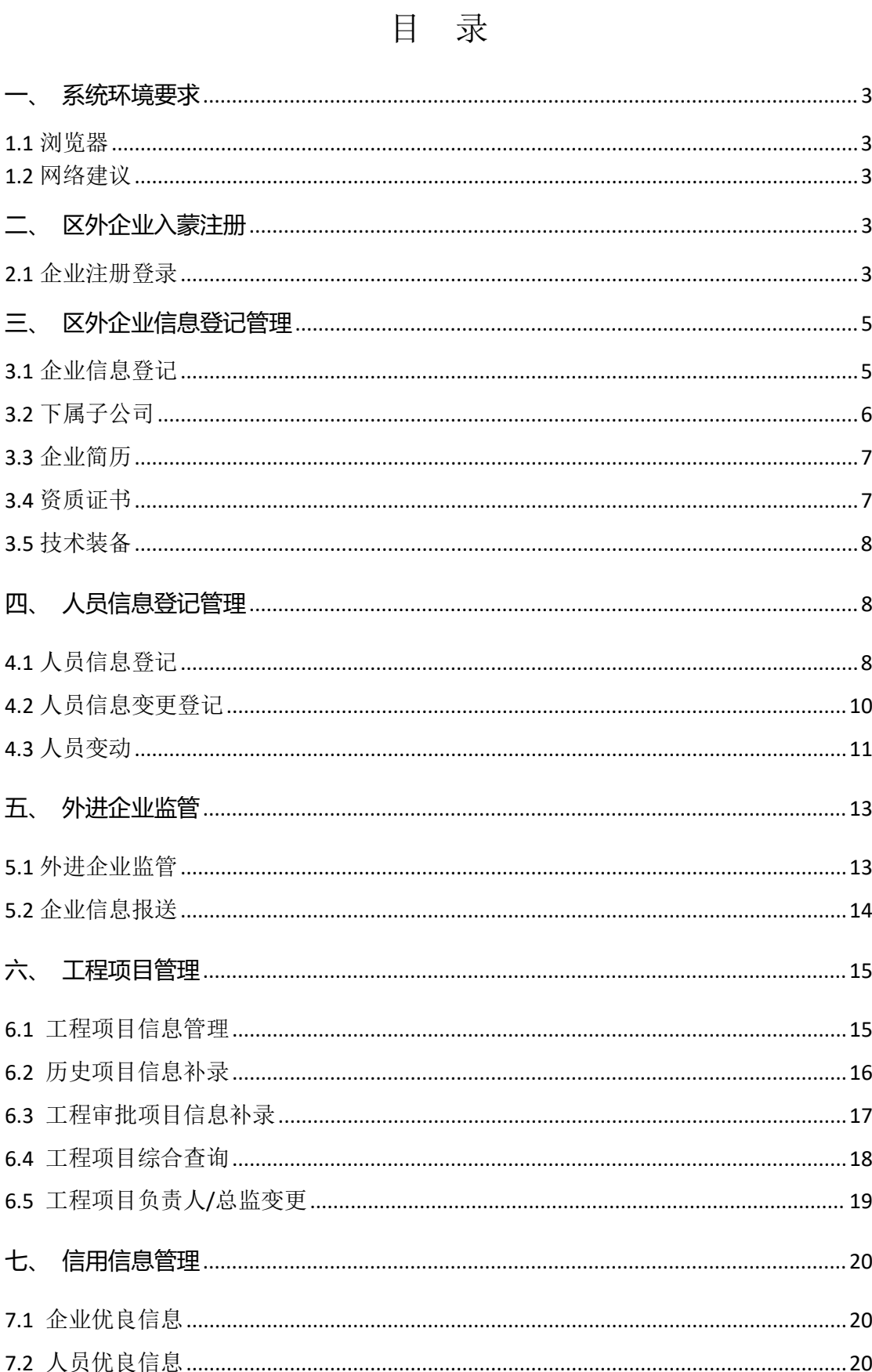

#### <span id="page-2-0"></span>一、 系统环境要求

<span id="page-2-1"></span>1.1 浏览器

建议使用谷歌浏览器,其他浏览器可能出现未知不兼容情况

<span id="page-2-2"></span>1.2 网络建议

建议 10M/100M 及以上以太网。

#### <span id="page-2-3"></span>二、 区外企业入蒙注册

区外企业入蒙操作与本地企业大致相同

<span id="page-2-4"></span>2.1 企业注册登录

2.1.1 网址

浏览器地址栏输入网址,回车进入网站主页面

http://110.16.70.26:81/webserver/app/index.html

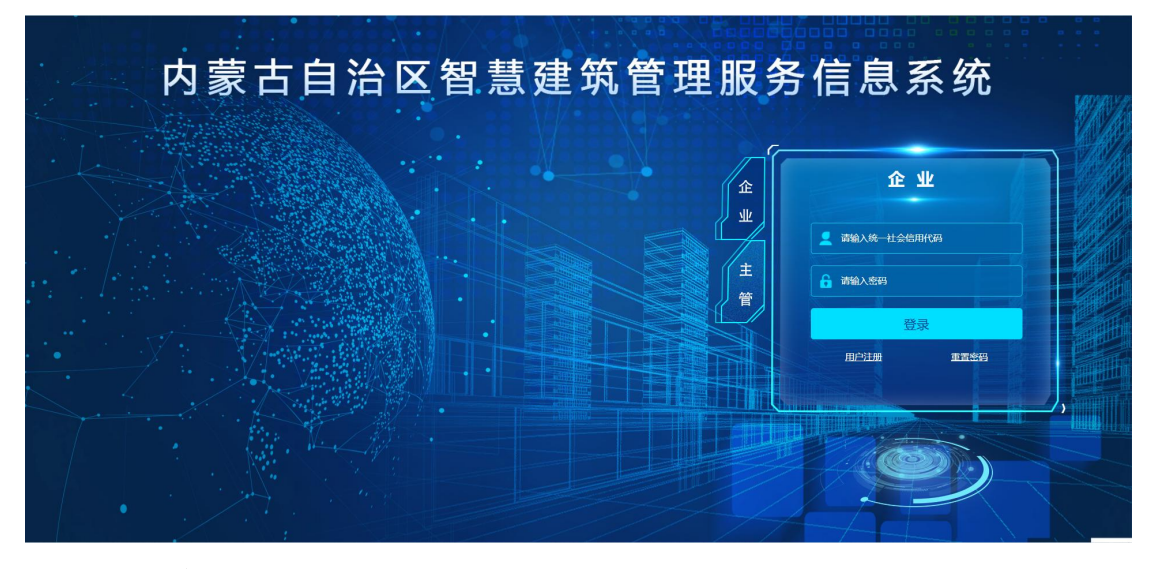

2.1.2 注册

点击"用户注册"按钮,进行外省企业的注册,填写表单内容之后点提交,系统会随机 生成登录密码,请保管好自己企业的登录密码!

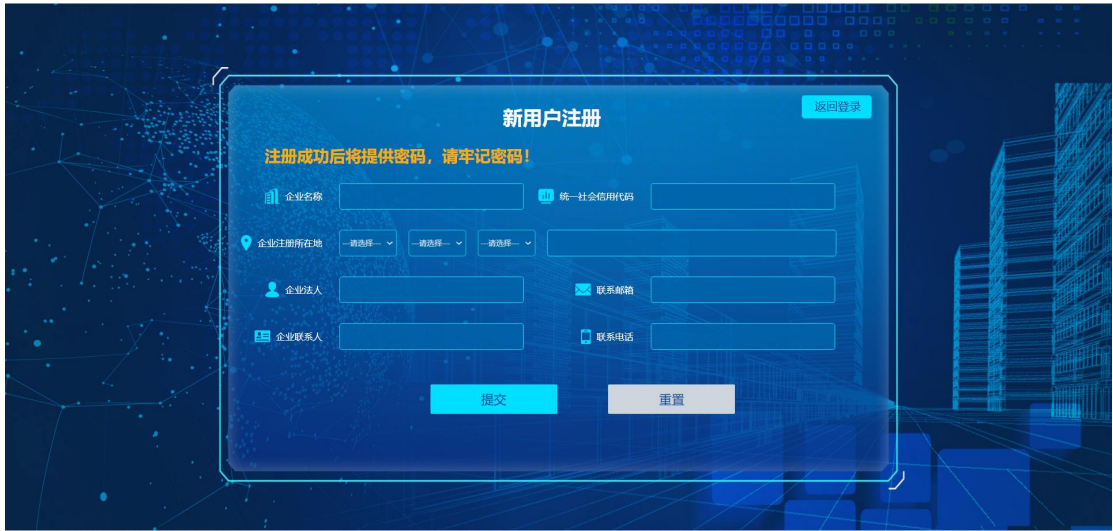

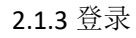

使用该企业的统一社会信用代码以及刚才随机生成的密码进行企业登录。

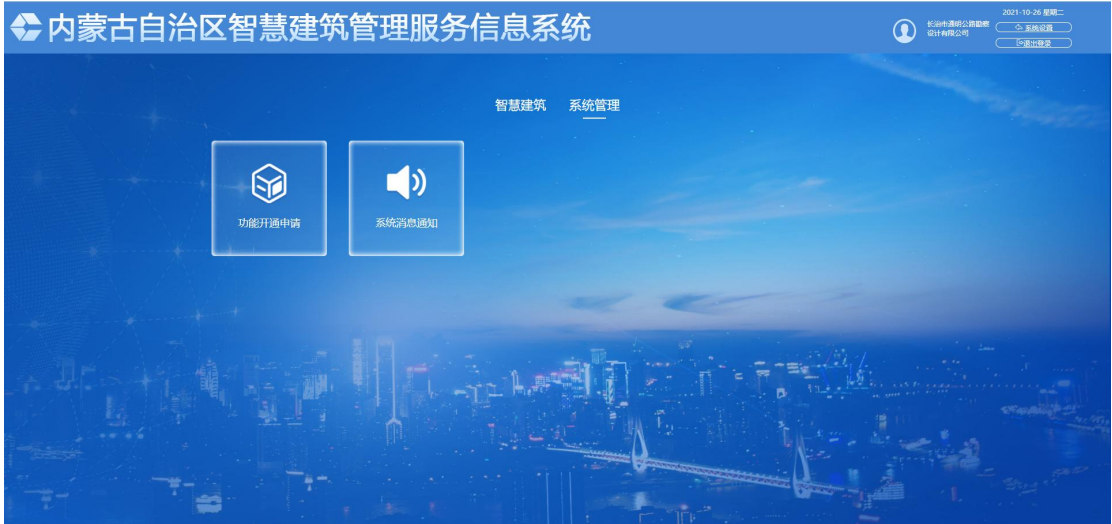

2.1.4 功能开通申请

系统管理-功能开通申请

企业注册登录后,会根据企业资质自行开通权限。

以下是开通企业权限教程(有资质的企业不需进行这一步)

点击进入功能开通申请主界面,选择企业类型、上传营业执照及承诺书后提交审核

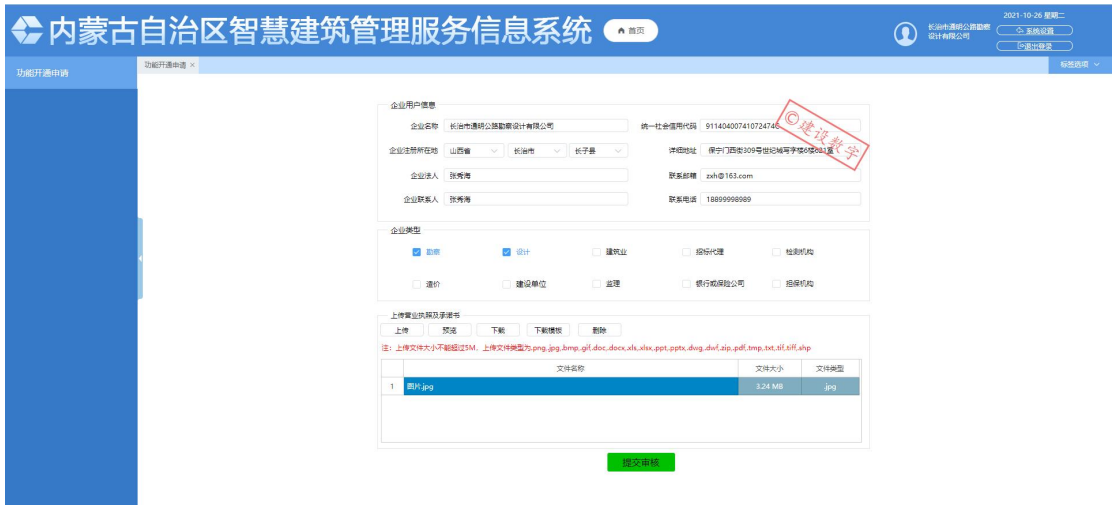

退出系统重新登陆,即可出现智慧建筑模块相关功能页面

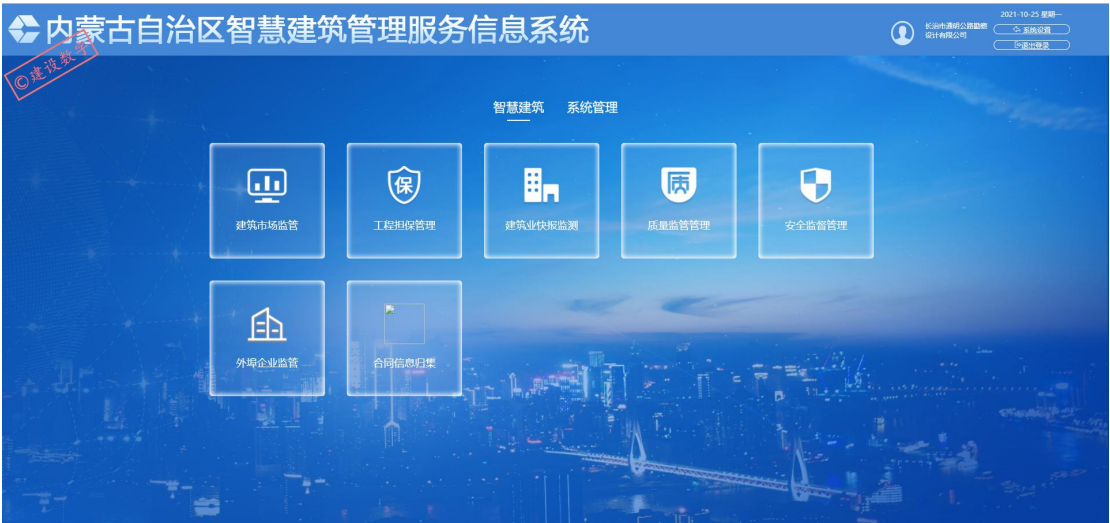

## 三、 区外企业信息登记管理

<span id="page-4-1"></span><span id="page-4-0"></span>3.1 企业信息登记

企业信息登记管理-企业信息登记-企业基本信息

企业信息登记,进入页面将信息填写完成后点击保存,将企业信息保存好

3.1.1 录入企业基本数据

法人代表、企业负责人、技术负责人点击选择按钮,选择人员登记信息里面维护的人 员信息,企业的技术装备、资质证书、企业简介、基本信息、简介、证照维护好点击上 报按钮即可。

3.1.2 录入企业简介

- 3.1.3 上传企业证照
- 3.1.4 保存

添加数据完成点击保存按钮即可

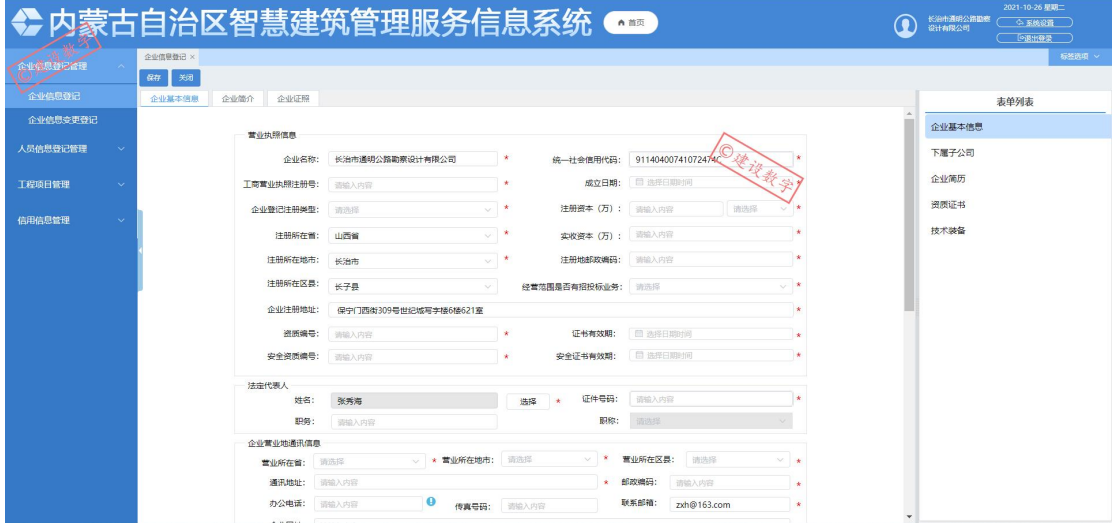

注意:

①企业基本信息界面需要选择法定代表人、主要负责人(企业负责人、技术负责人、入 蒙负责人、入蒙技术负责人),这些人员的信息需要先在人员信息登记管理界面进行添加之 后才能在企业信息登记页面选择。

②外省企业入蒙需要填写入蒙所在的通讯地址、办公电话等信息。

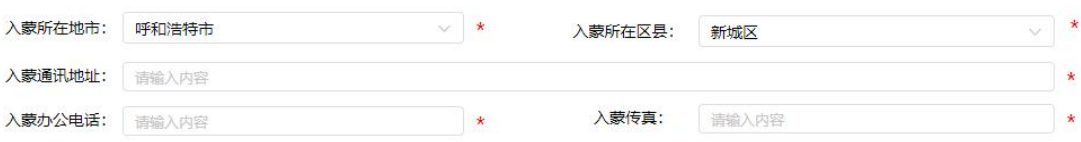

③外省企业归入蒙所在地市、区县进行统一管理。

<span id="page-5-0"></span>3.2 下属子公司

企业信息登记管理-企业信息登记-下属子公司

3.2.1 添加子公司

3.2.2 删除子公司

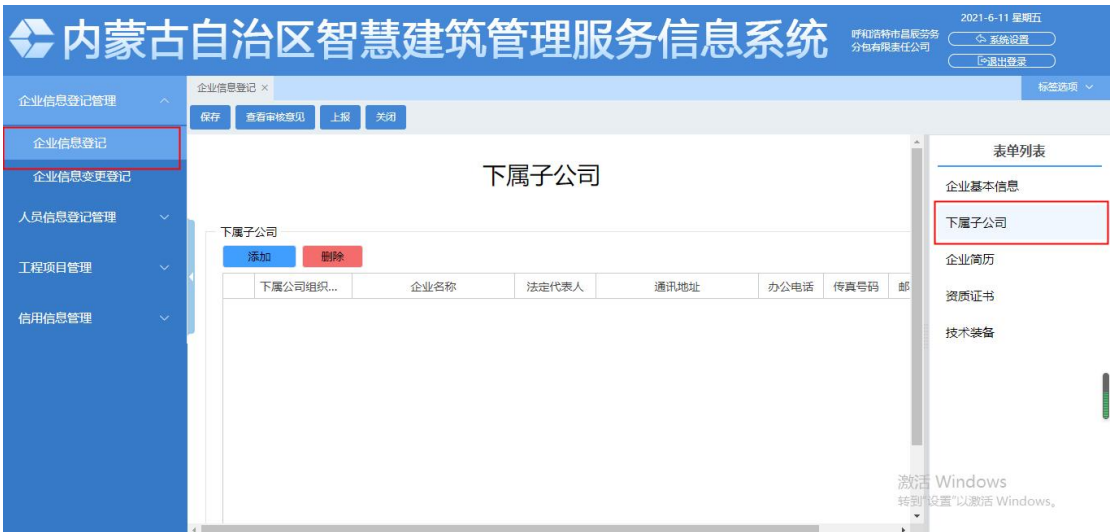

<span id="page-6-0"></span>3.3 企业简历

企业信息登记管理-企业信息登记-企业简历

3.3.1 添加企业简历

3.3.2 删除企业简历

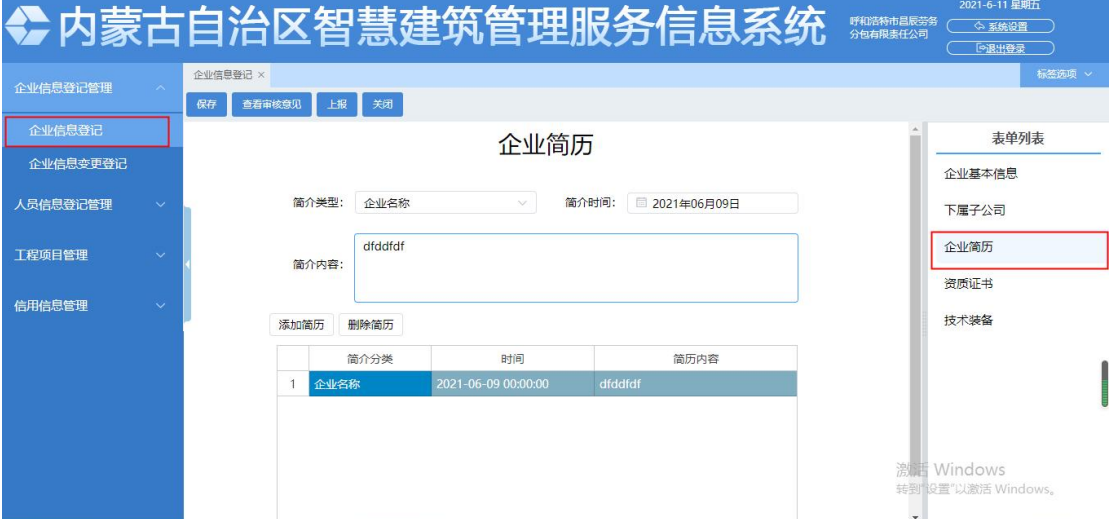

<span id="page-6-1"></span>3.4 资质证书

企业信息登记管理-企业信息登记-资质证书

3.4.1 同步资质证书

企业资质证书从国家政务平台同步下来的,不可以手动添加修改,只能删除,点击同 步按钮同步资质证书。

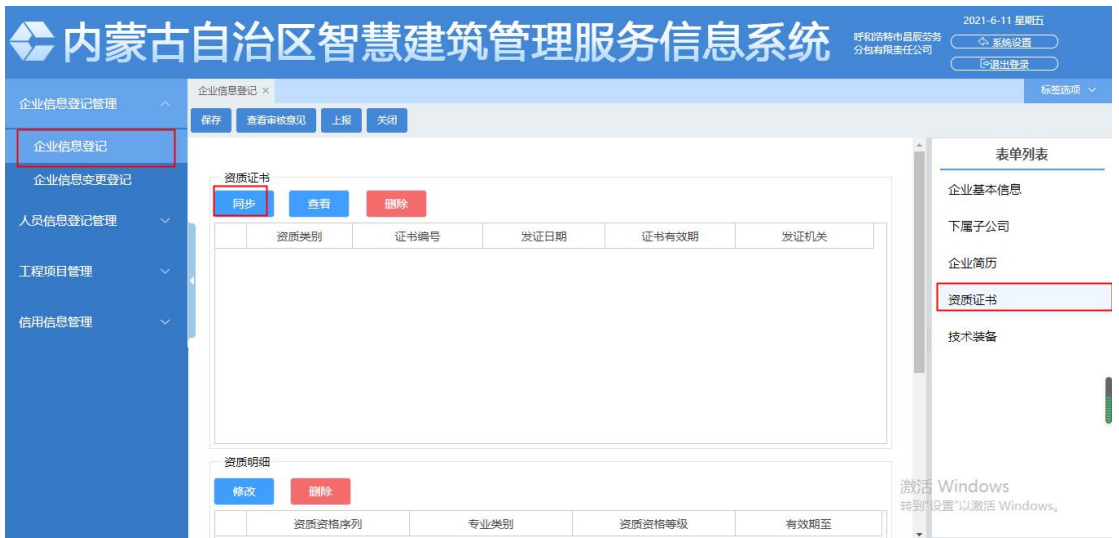

#### <span id="page-7-0"></span>3.5 技术装备

企业信息登记管理-企业信息登记-技术装备

3.5.1 添加技术装备

3.5.2 删除技术装备

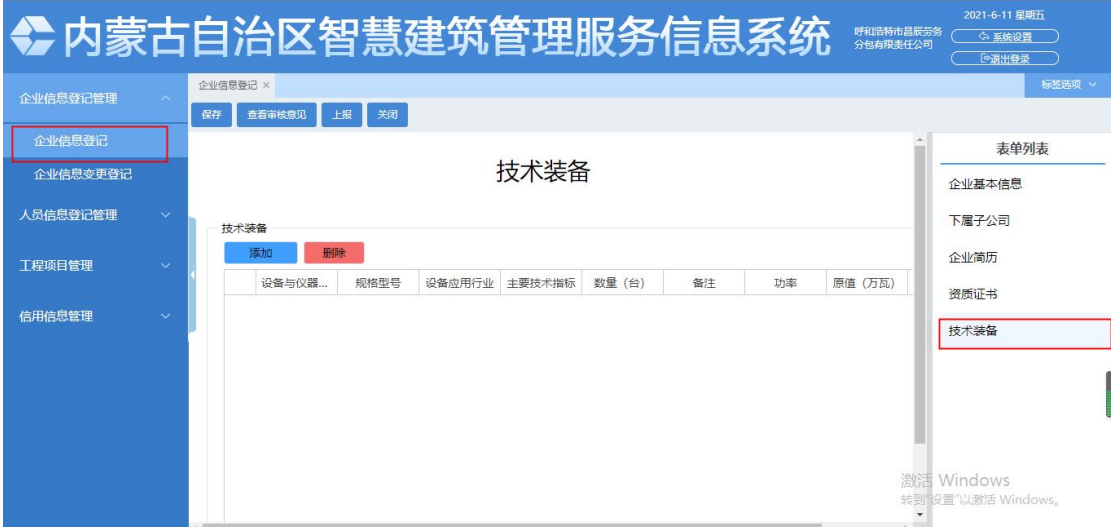

## 四、 人员信息登记管理

<span id="page-7-2"></span><span id="page-7-1"></span>4.1 人员信息登记

人员信息登记管理-人员信息登记

4.1.1 添加人员

(1)点击添加按钮,输入人员的基本信息 上传附件

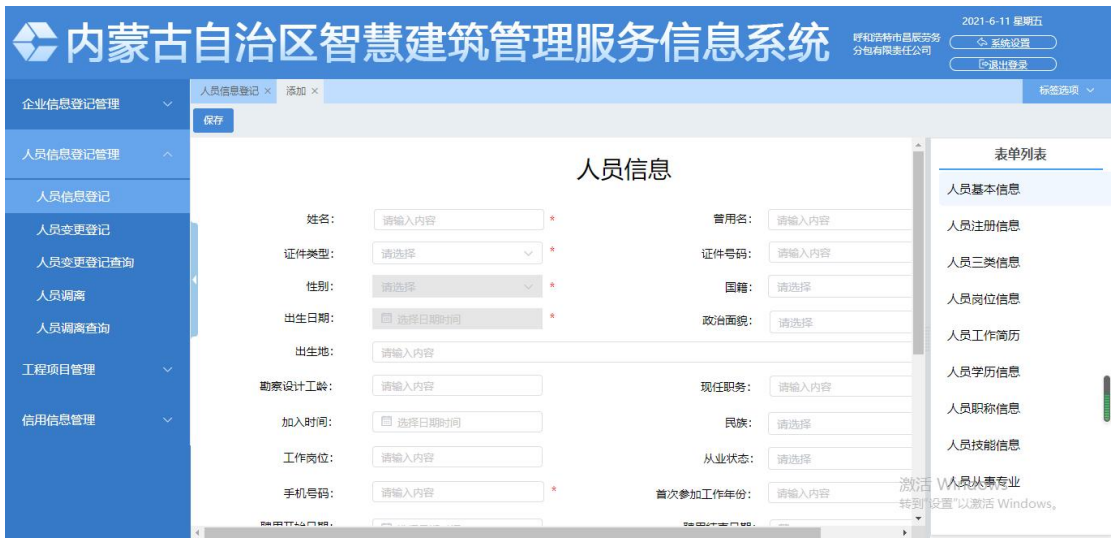

(2)注册信息和三类信息是从国家政务服务平台同步的数据,不能手动输入。

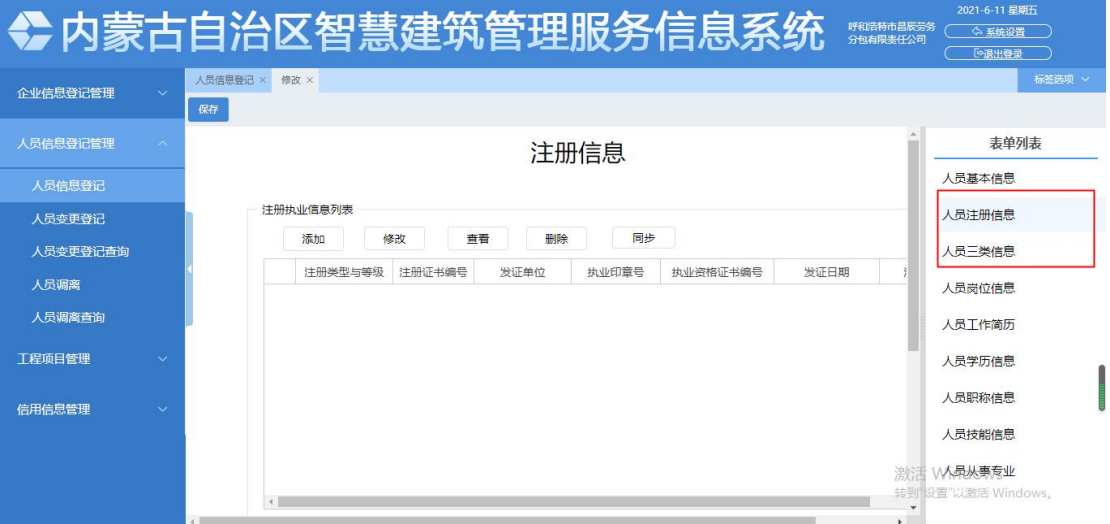

#### (3)添加人员岗位、简历、学历、职称、技能、从事专业操作相同。

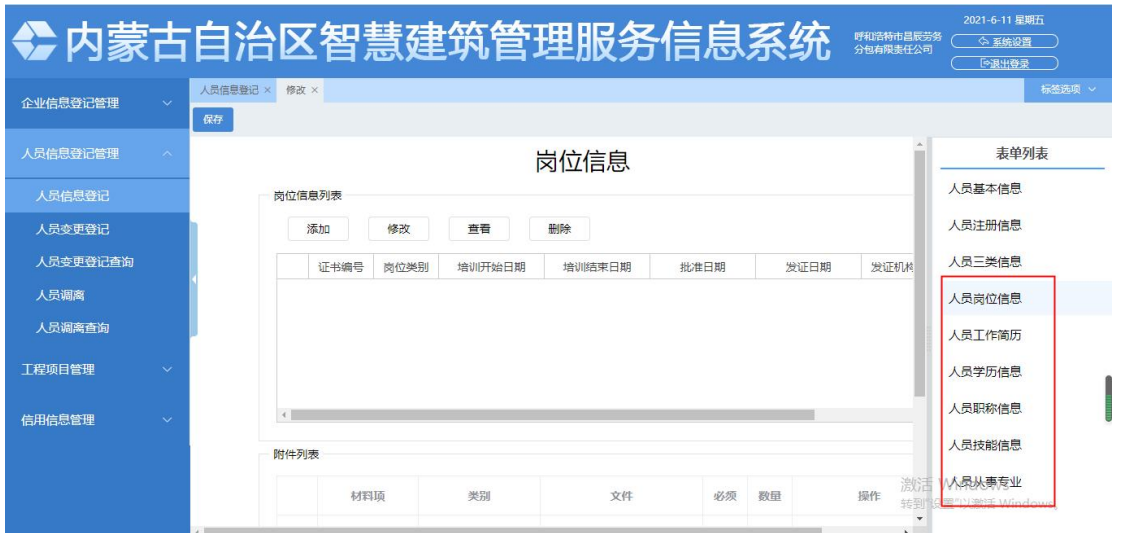

增删改查,根据表单录入数据即可。信息添加完善后保存点击上报按钮,上报成功后 自动审核通过

<span id="page-9-0"></span>4.2 人员信息变更登记

人员信息登记管理-人员变更登记

4.2.1 添加变更

(1) 点击添加按钮,打开添加变更人员登记的表单,点击基本信息页面的'选择' 按钮,选择需要变更的人员,基本把该人员的信息全部提取过来,选择的人 员都是登记审核通过的人员信息。

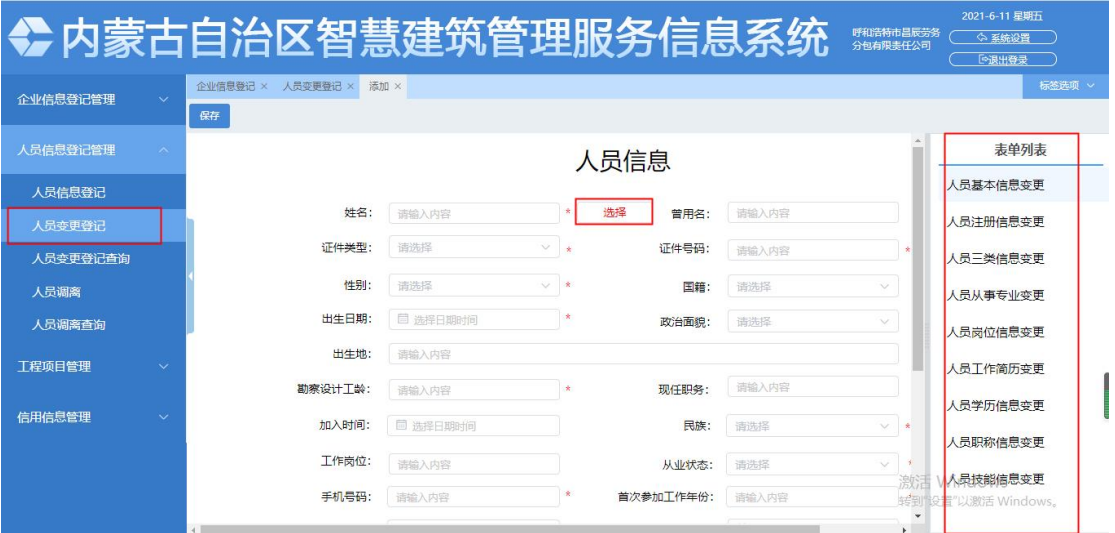

(2)人员变更信息保存在表单点击上报,上报后自动审核

|                           |                |                               |                       | ◆内蒙古自治区智慧建筑管理服务信息系统             |                   | 呼和浩特市昌辰劳务<br>分包有限表任公司               | 2021-6-11 星期五<br>☆ 系统设置<br>「空沢出登录 |        |
|---------------------------|----------------|-------------------------------|-----------------------|---------------------------------|-------------------|-------------------------------------|-----------------------------------|--------|
| 企业信息登记管理<br>$\checkmark$  | 企业信息登记         | 人员变更登记 ×                      |                       |                                 |                   |                                     |                                   | 标签选项 v |
|                           | 查询             | 添加<br>修改                      | 上报<br>查看              | 跡<br>删除<br>查询审核信息               |                   |                                     |                                   |        |
| 人员信息登记管理<br>$\mathcal{N}$ |                | $\Omega$<br>请输入内容<br>全局搜索     |                       |                                 |                   |                                     |                                   |        |
| 人员信息登记                    | 戊号             | $\overline{\mathbf{v}}$<br>姓名 | $\triangledown$<br>性别 | $\overline{\mathbf{v}}$<br>证件号码 | v<br>企业名称         | $\overline{\mathbf{v}}$<br>统一社会信用代码 | $\overline{\mathbf{v}}$<br>注册所在地市 | 注册所    |
| 人员变更登记                    | $\overline{1}$ | 弗韦123                         | 女<br>女                | 530124197312202026              | 呼和浩特市昌辰劳务分包有限表任公司 | 9115010568652510X6                  | 呼和浩特市                             | 新城区    |
| 人员变更登记查询                  | $\mathbf{2}$   | 典韦123                         | 女                     | 530124197312202026              | 呼和浩特市昌辰劳务分包有限表任公司 | 9115010568652510X6                  | 呼和浩特市                             | 新域区    |
| 人员调离                      | 3              | 典韦1233                        | 女                     | 530124197312202026              | 呼和浩特市昌辰劳务分包有限患任公司 | 9115010568652510X6                  | 呼和浩特市                             | 新城区    |
| 人员调离查询                    | $\frac{4}{3}$  | 典韦12323                       | 女                     | 530124197312202026              | 呼和浩特市昌辰劳务分包有限责任公司 | 9115010568652510X6                  | 呼和浩特市                             | 新城区    |
| 工程项目管理<br>$\checkmark$    |                |                               |                       |                                 |                   |                                     |                                   |        |
|                           |                |                               |                       |                                 |                   |                                     |                                   |        |
| 信用信息管理<br>$\checkmark$    |                |                               |                       |                                 |                   |                                     |                                   |        |
|                           |                |                               |                       |                                 |                   |                                     |                                   |        |
|                           |                | 激活 Windows                    |                       |                                 |                   |                                     |                                   |        |
|                           | 首页             | 上一页                           | 下一页<br>1/1            | 刷新<br>尾页<br>总记录: 4 条            |                   |                                     | 转到"设置"以激活 Windows。                | ¥      |
|                           |                |                               |                       |                                 |                   |                                     |                                   |        |

4.2.2 人员变更登记查询

点击查询查找符合查询条件的数据,在表单选择数据点击查看

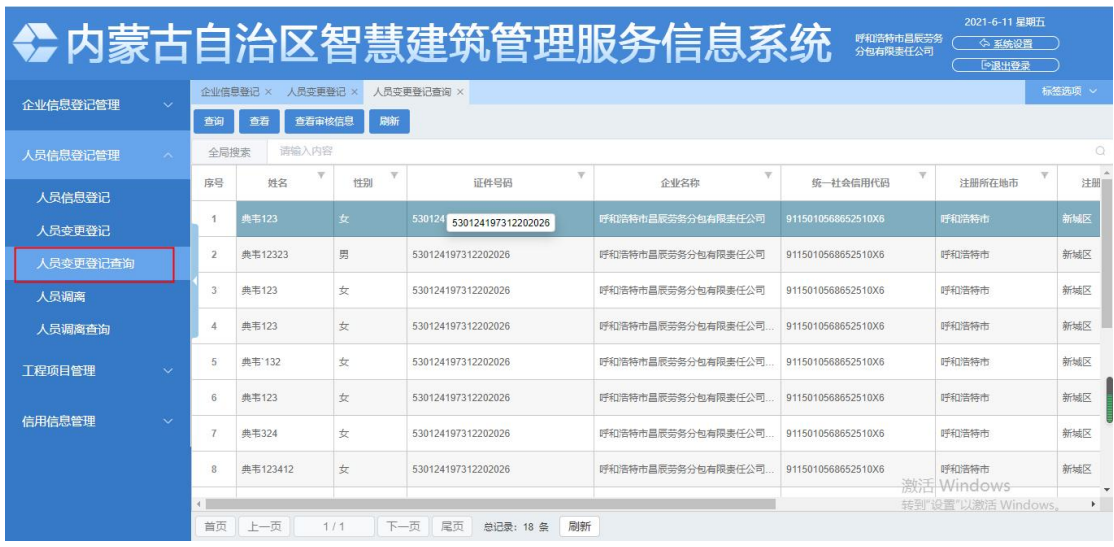

<span id="page-10-0"></span>4.3 人员变动

人员信息登记管理-人员变动

4.3.1 人员调离

人员调离表单会显示人员登记审核通过的人员数据,选中数据点击调离确认后人员调

离成功

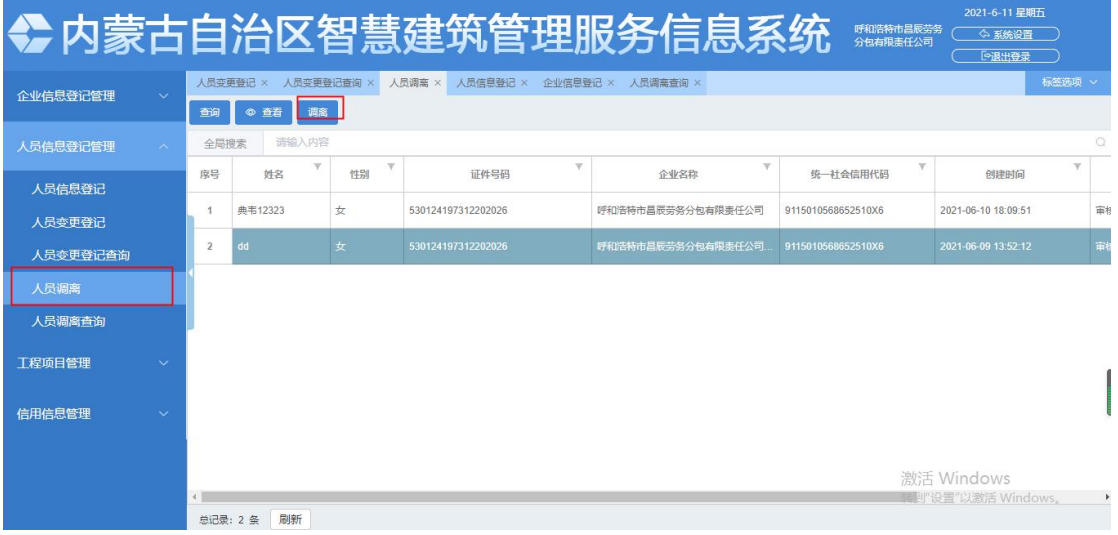

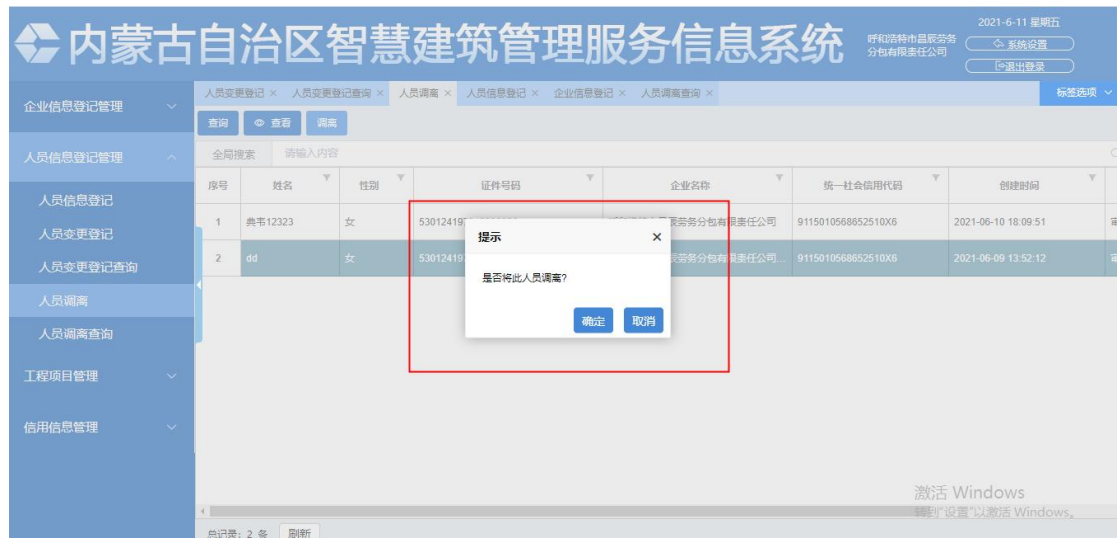

#### 4.3.2 人员调入

点击调入按钮,输入人员姓名和证件号,可实现人员调入

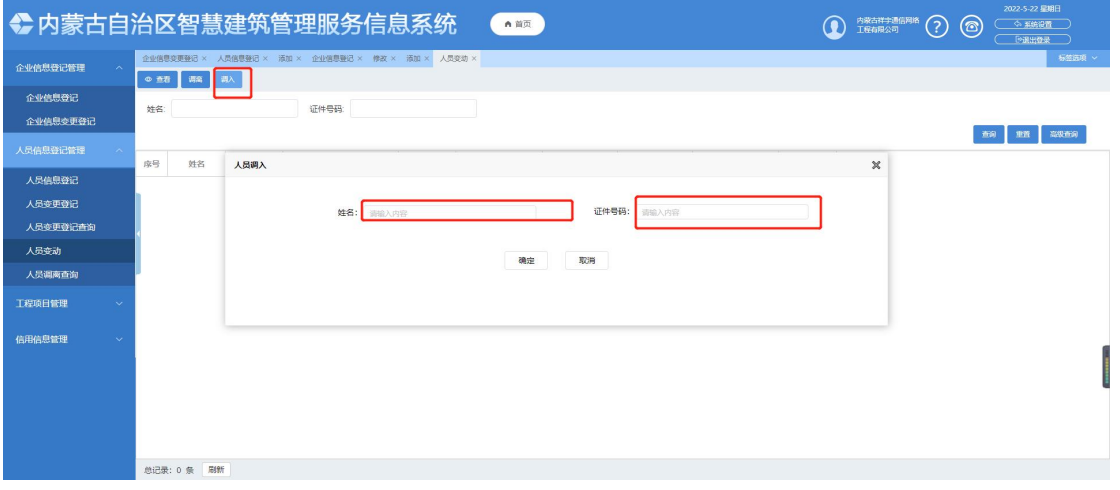

4.3.3 人员调离查询

人员调离查询表单显示已调离的人员数据

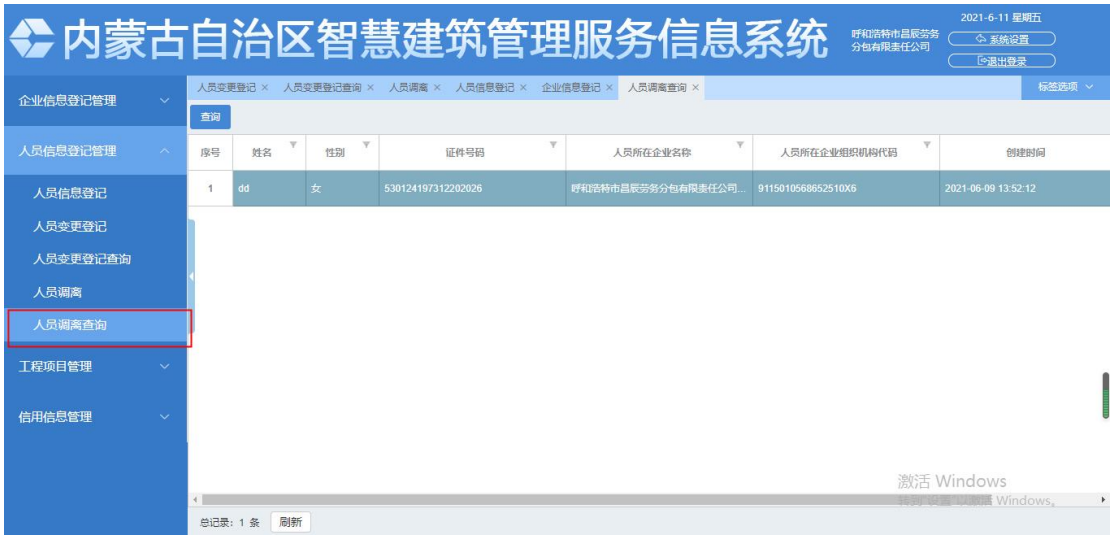

## 五、 外进企业监管

<span id="page-12-1"></span><span id="page-12-0"></span>5.1 外进企业监管

智慧建筑-外进企业监管

根据功能开通申请时所选取的企业类型,选择本企业对应的企业类型模块,进行企业 信息登记报送。每种类型的外省企业登记大致流程相同,下面以"施工企业信息报送" 为例进行展示:

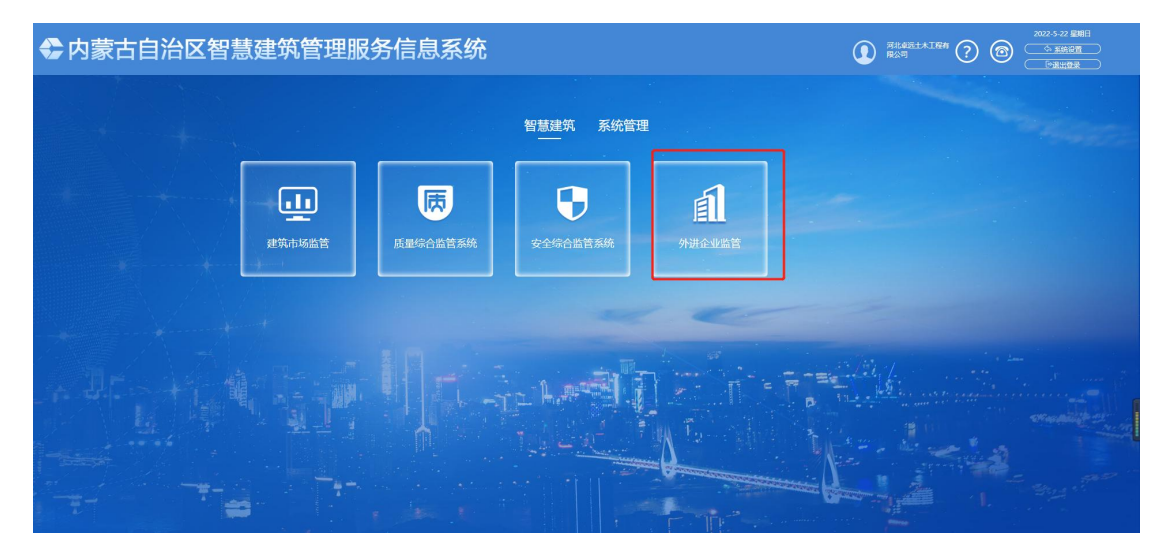

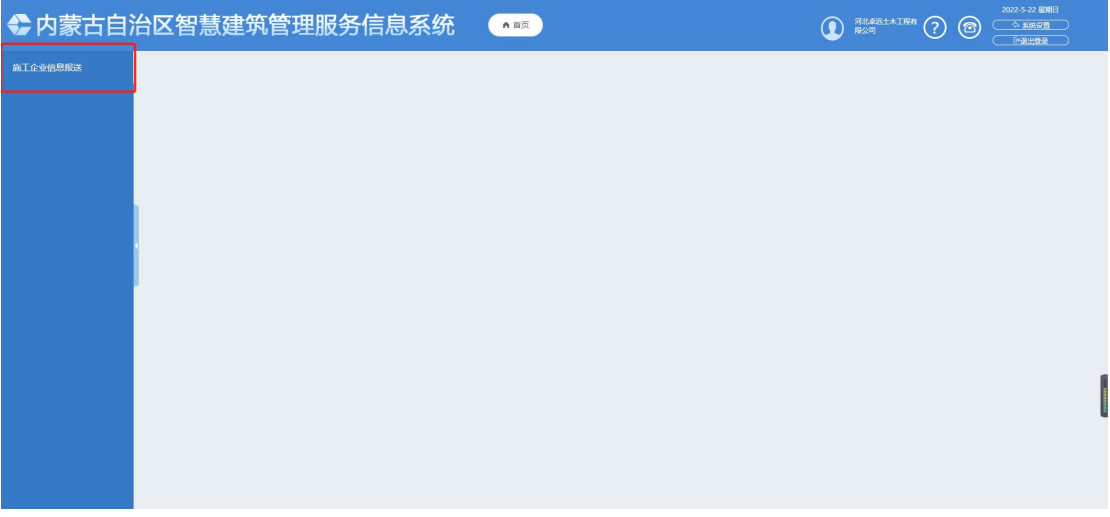

每种类型的外省企业根据企业资质来决定显示内容,登记大致流程相同,下面以"施 工企业信息报送"为例进行展示

#### <span id="page-13-0"></span>5.2 企业信息报送

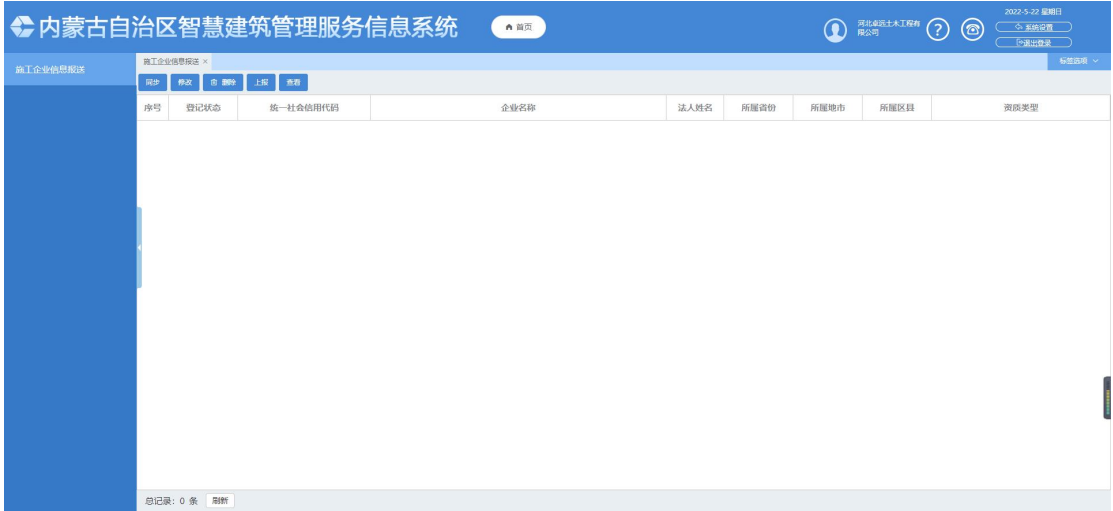

(1)点击"同步",出现本企业信息。

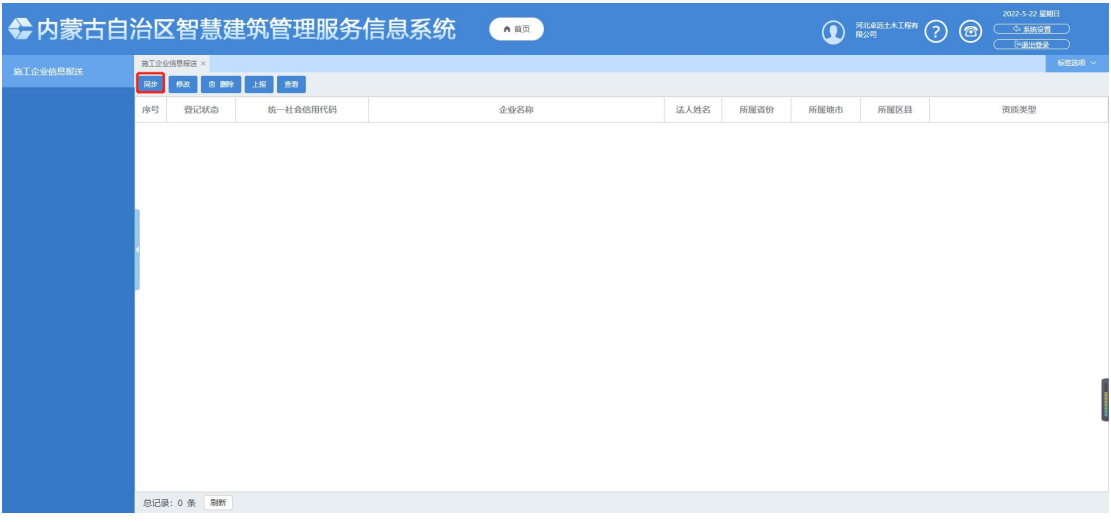

(2)选择刚才同步的本企业信息,点击修改,进行内容的完善填写,包括企业基本信 息、企业资质信息、企业人员信息和相关附件,信息添加完善后保存。

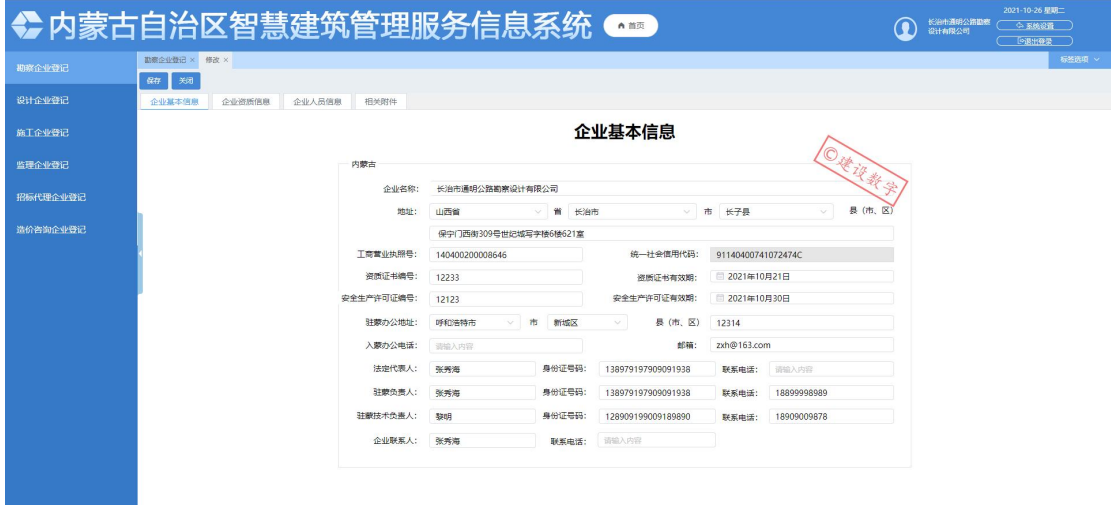

(3)修改无误后,点击上报,上报后自动审核通过。

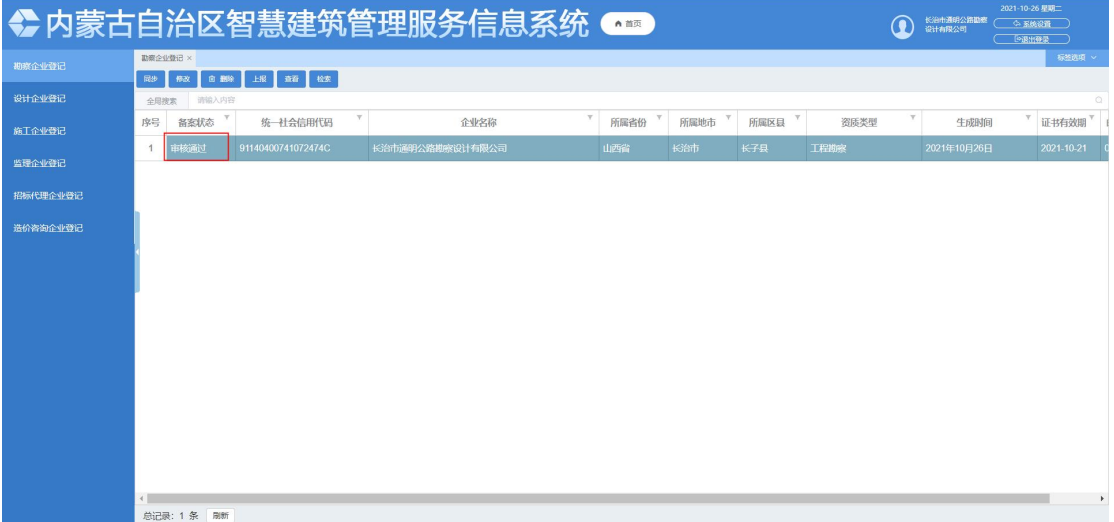

## 六、 工程项目管理

<span id="page-14-1"></span><span id="page-14-0"></span>6.1 工程项目信息管理

工程项目管理-工程项目信息管理-合同信息

6.1.1 合同信息

(1)点击'添加'按钮添加一条合同数据,打开表单后页面有'项目信息'按钮, 点击项目信息按钮选择一条项目信息(列表中只显示登记审核通过的项目),选择后项 目的编号和项目名称会提取到合同信息表单中。

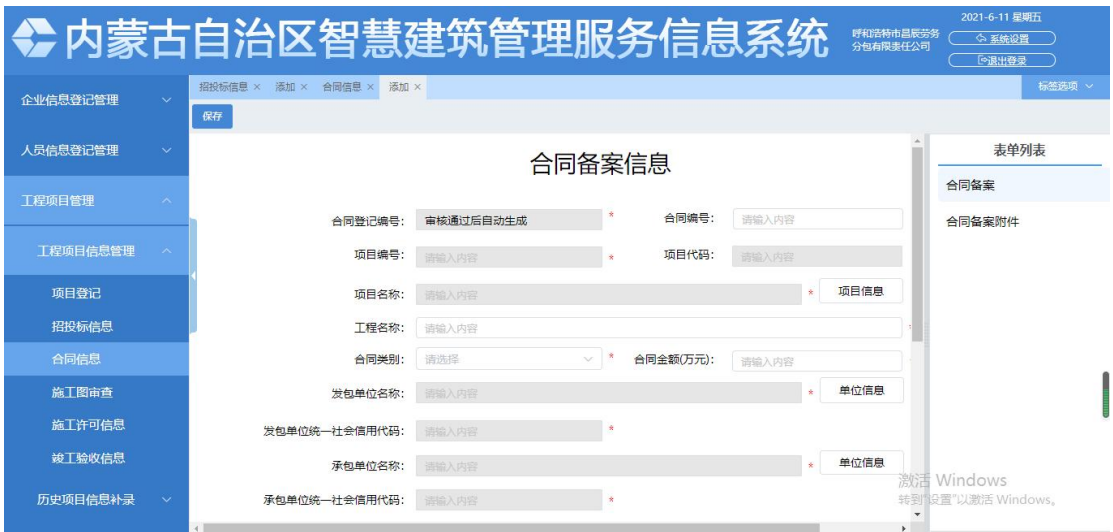

(2)上传附件,录入其他字段信息保存后点击上报按钮即可,主管部门(项目所在 地盟市)

<span id="page-15-0"></span>6.2 历史项目信息补录

6.2.1 历史项目信息

点击添加按钮添加一条历史项目数据,在添加页面填写补录明细、招投标信息、施工许可 信息、合同备案信息、竣工验收,添加完成后保存点击发送选择要上报的部门进行上报即可, 主管部门(项目所在地盟市)

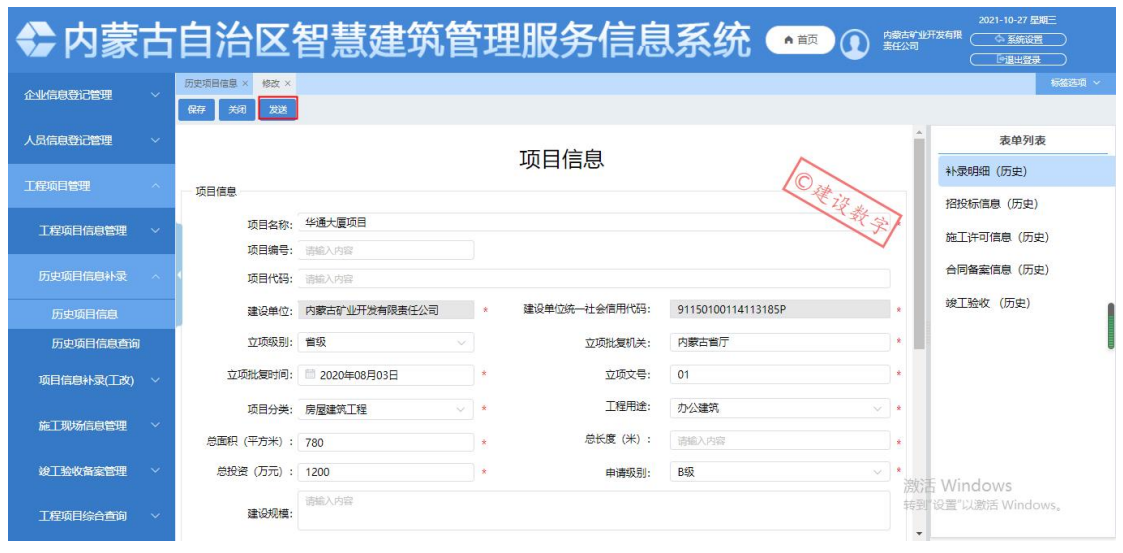

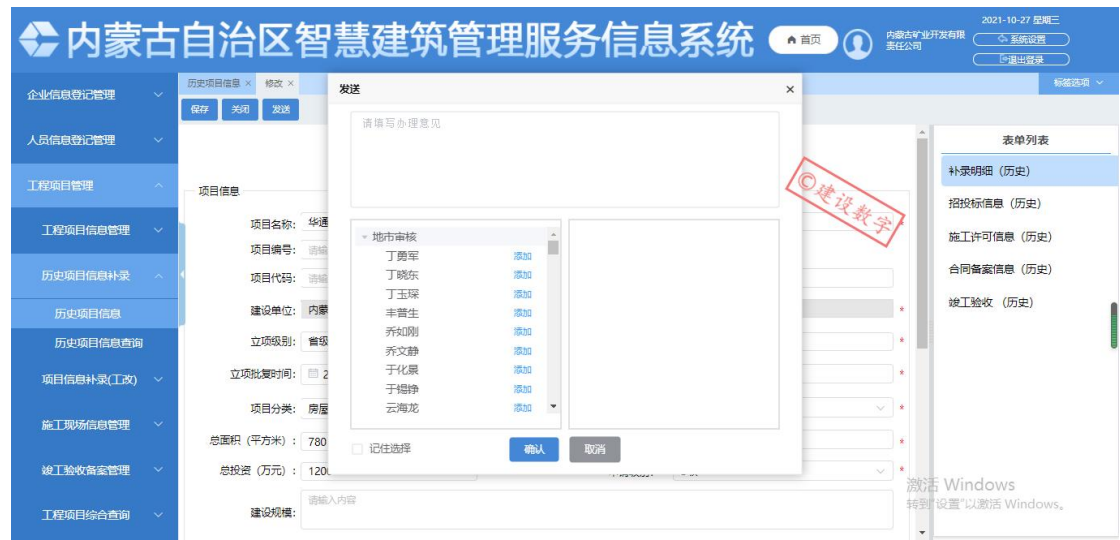

6.2.2 历史项目信息查询

历史项目信息查询主要包括查询、查看、退回和查看审核意见 4 个按钮。

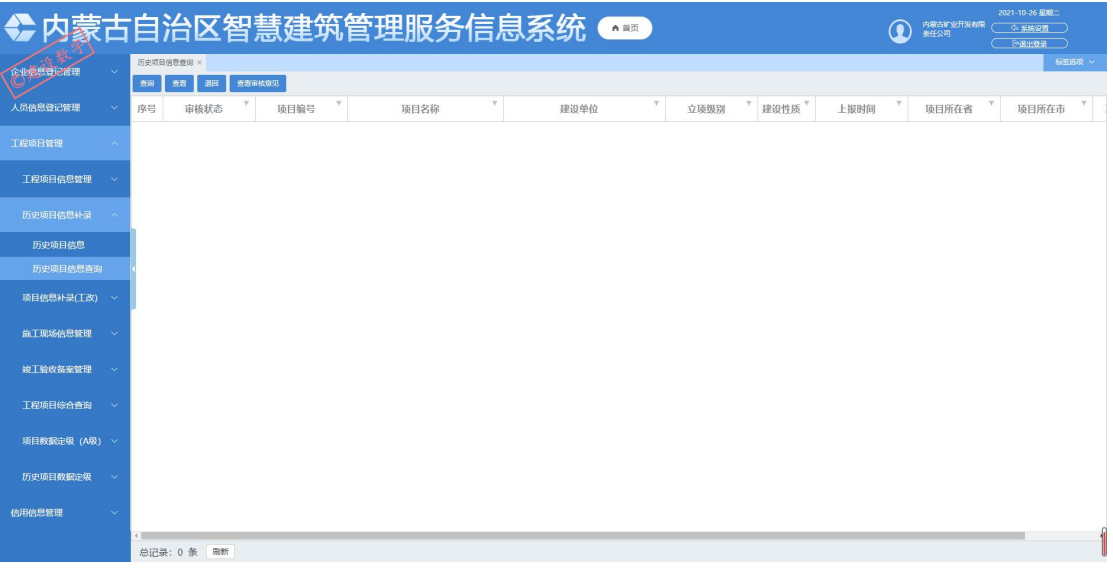

(1)查询:可以根据查询条件进行相应的查询;

(2)查看:点击查看按钮可以查看此条数据的详细信息;

(3)退回:选择所需数据点击退回,审核不通过打回企业重新申报;

(4)查看审核意见:选择所需数据已审核的数据可以查看该条数据的审核意见。

<span id="page-16-0"></span>6.3 工程审批项目信息补录

6.3.1 项目信息补录

选择一条项目数据点击修改按钮,在修改页面填写补录明细、招投标、合同备案信息、施 工许可信息完成后保存点击发送选择要上报的部门进行上报即可,主管部门(项目所在地盟 市)

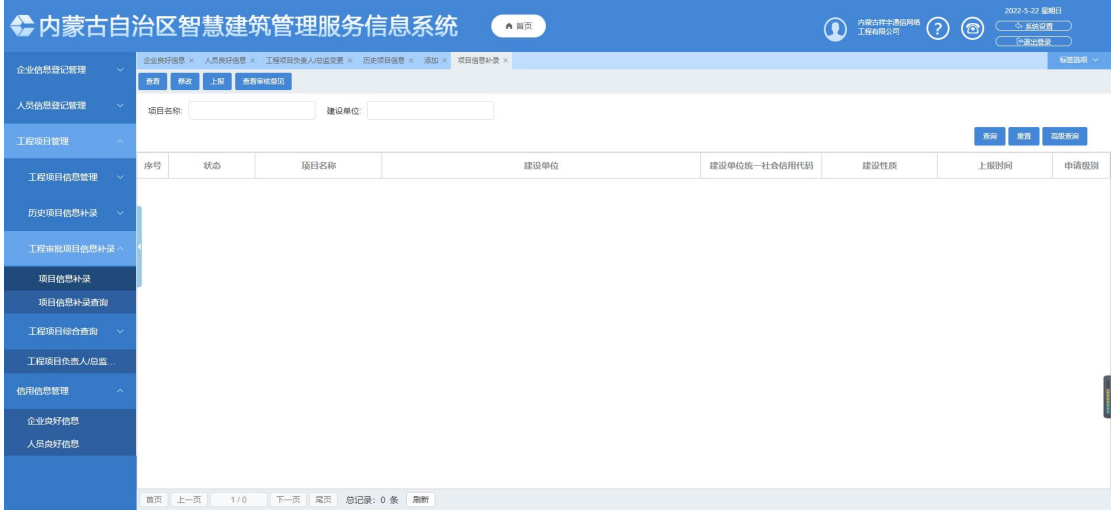

#### 6.3.2 项目信息补录查询

选择数据点击查看,查看详情信息

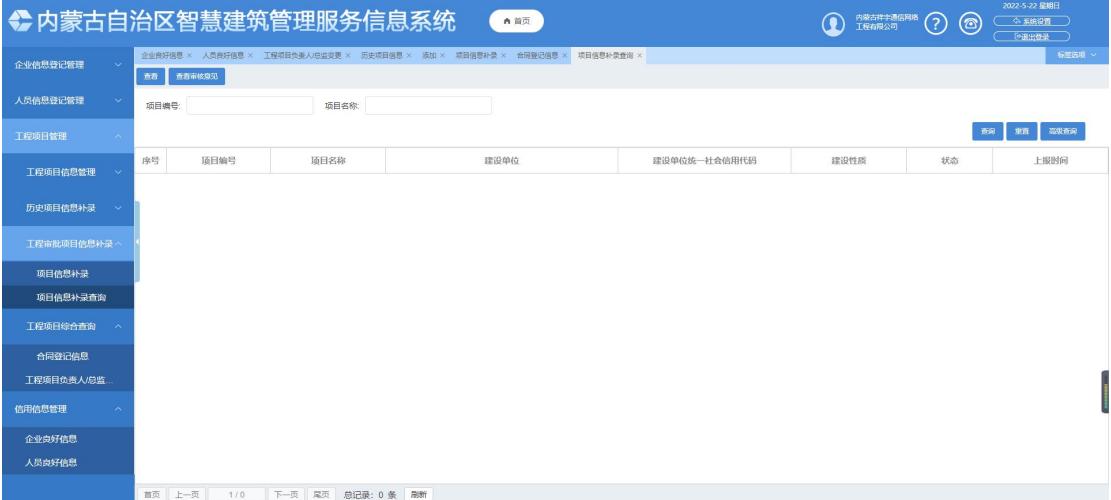

<span id="page-17-0"></span>6.4 工程项目综合查询

6.4.1 合同登记

选择数据点击查看,查看详情信息

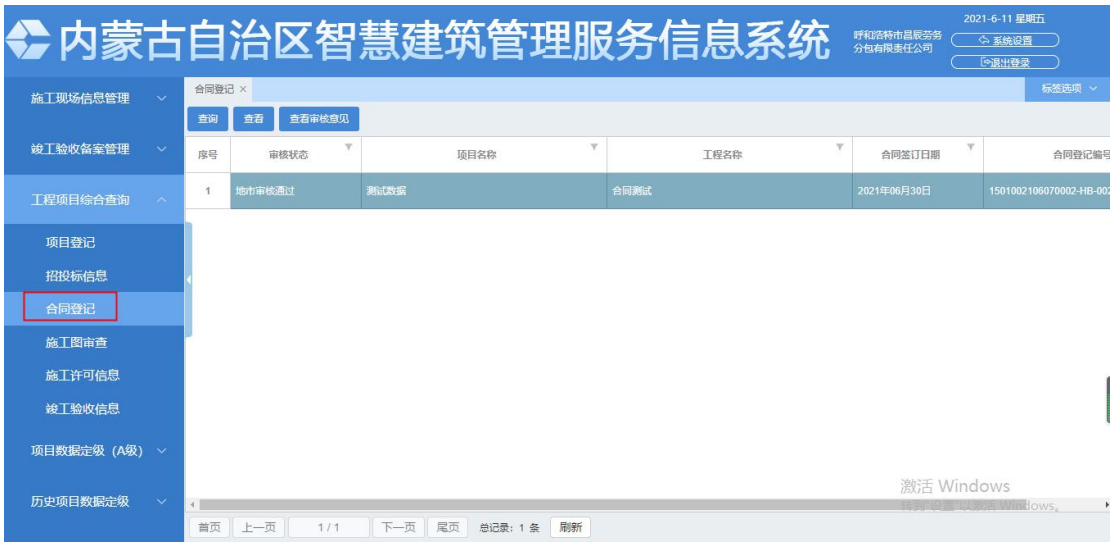

<span id="page-18-0"></span>6.5 工程项目负责人/总监变更

#### 6.5.1 工程项目负责人/总监变更

点击添加按钮添加工程项目负责人及总监信息变更信息,保存成功后上报至主管部门审 核,上报前可做修改、删除操作。

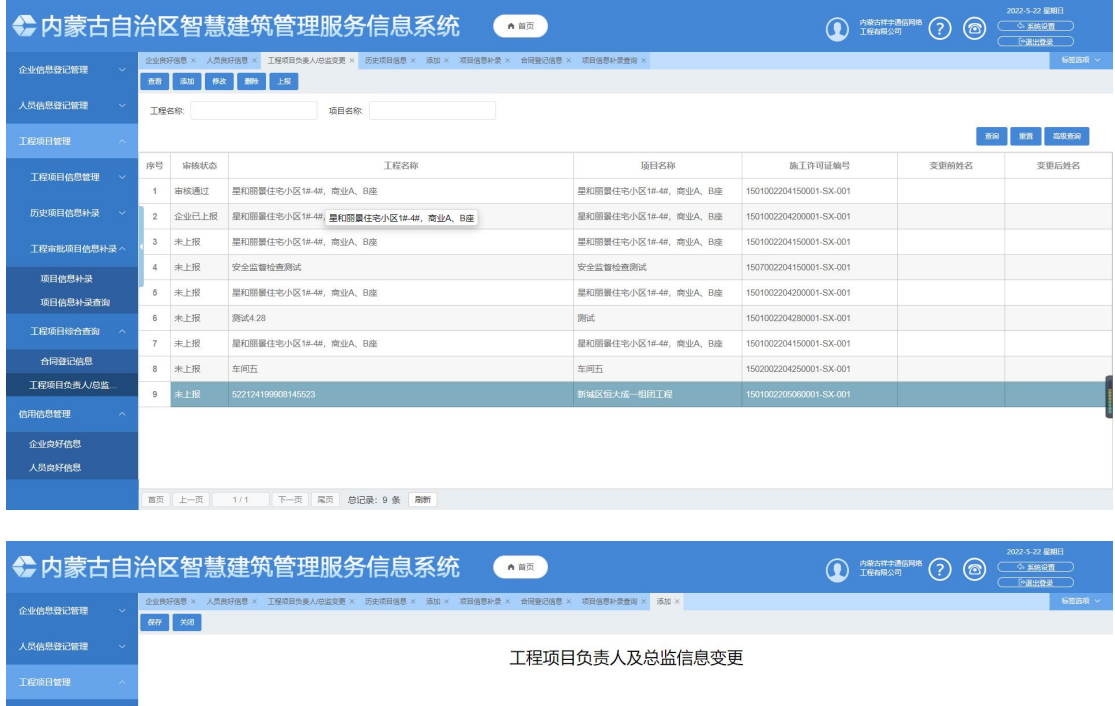

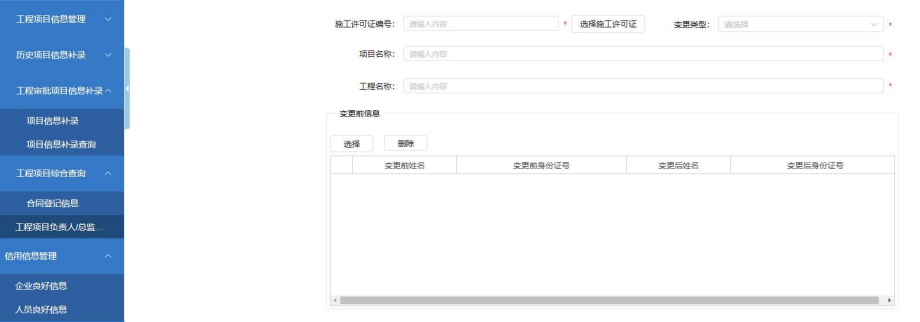

## <span id="page-19-0"></span>七、 信用信息管理

<span id="page-19-1"></span>7.1 企业优良信息

信用信息管理-企业优良信息

7.1.1 查看企业优良信息

选择优良信息点击'查看'按钮打开企业优良信息的表单查看详情

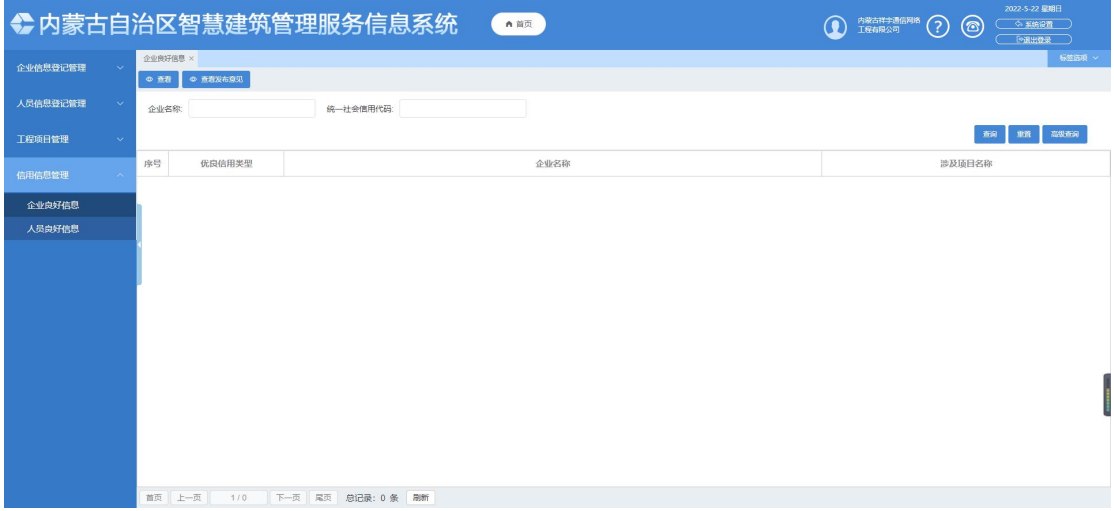

<span id="page-19-2"></span>7.2 人员优良信息

信用信息管理-人员优良信息

7.2.1 查看人员优良信息

选择优良信息点击'查看'按钮打开人员优良信息的表单查看详情

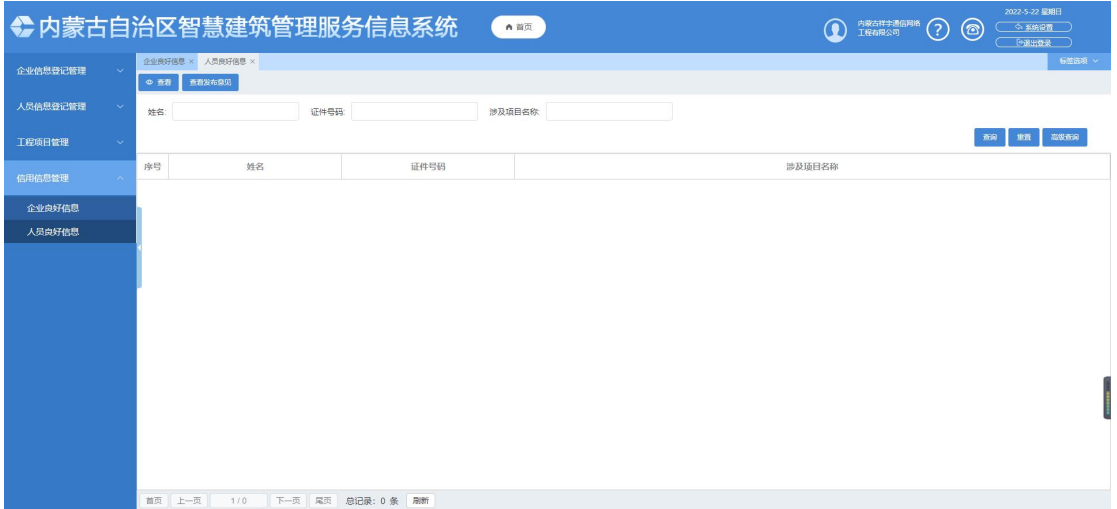

查询全部保函信息,所有状态数据均可查看。